## **3D im Rohrleitungsbau Teil 1**

Diese Benutzerhilfe richtet sich nicht an erfahrene Anwender im Bereich 3D Rohrleitungsbau, sondern an Ein-/ und Umsteiger. Sie sollten anhand dieser Konstruktionsanweisung (zur Schulung) eine einfache 3D Rohrleitungskonstruktion nachvollziehen, um die generelle 3D Vorgehensweise besser zu verstehen.

## **Möglichkeiten zur Erstellung von Rohrleitungskonstruktionen**

Betrachten wir als erstes die Dialogbox Rohrleitungsymbole. Unter *Optionen* werden 2 Möglichkeiten zur Erstellung von Rohrleitungskonstruktionen angeboten. Isometrielinien orientiert oder optional Symbole ansetzen. Mit Standard Symbole bestimmen Sie nur, ob die üblichen Rohrleitung Standard Größen oder individuelle Durchmesser aktiviert werden sollen. Weitere Informationen hierzu erhalten Sie in der Benutzerhilfe.

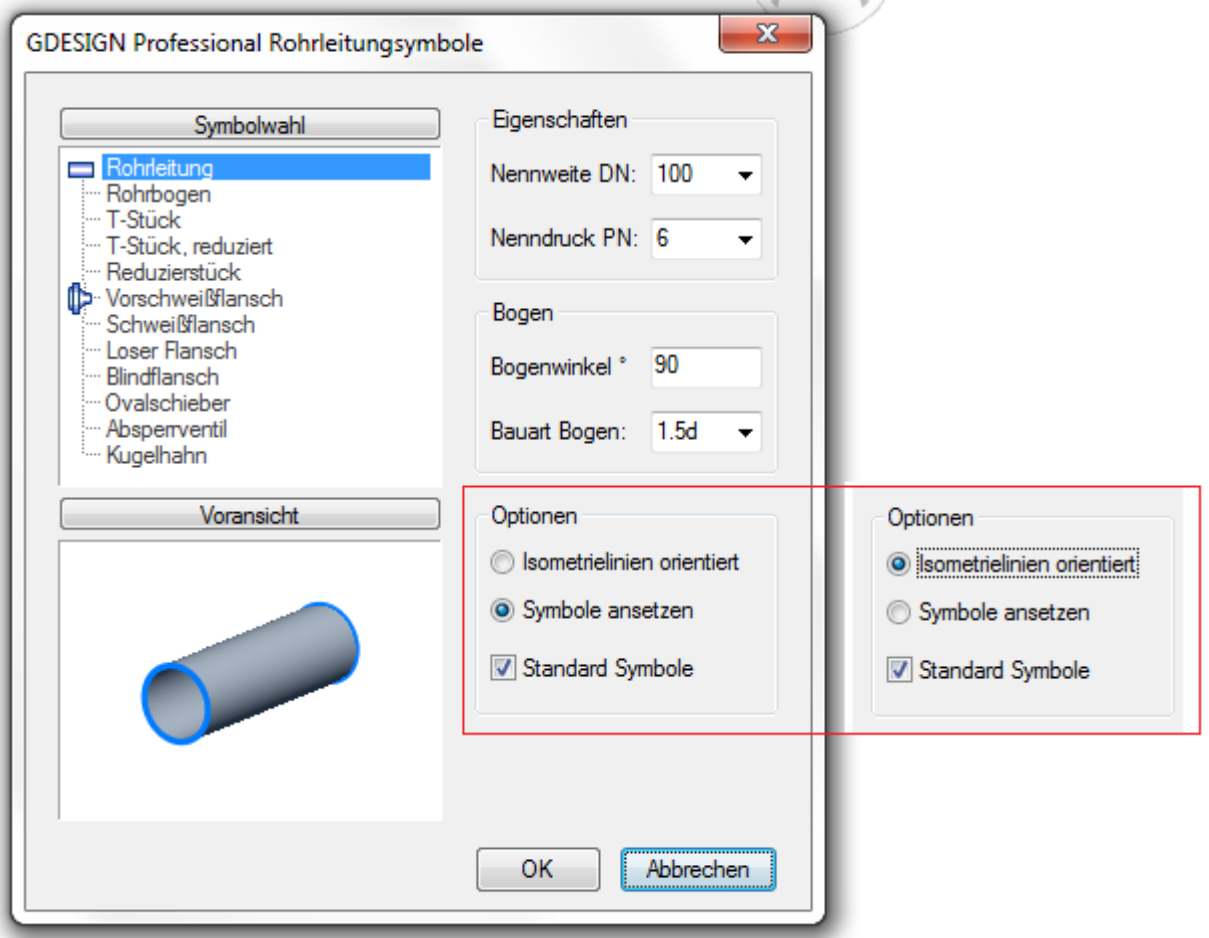

## **Isometrielinien orientiert**

Die einfache Methode Rohrkonstruktionen zu erstellen. Sie wählen die Option *Isometrielinien orientiert* und nutzen den BricsCAD Befehl *Linie* und erzeugen Isometrielinien in X,Y und Z-Richtung. Zuvor bestimmen Sie mit Einstellungen/ Zeichne rechtwinklig die Ausrichtung der räumlichen Linien gemäß dem Koordinatensystem. Abweichungen vom Koordinatensystem (Maß- oder Winkelangabe) können Sie durch Änderung Geometrie nachträglich ausführen (siehe Benutzerhilfe). Sie erzeugen also als erstes 3D Isometrielinien. Die Längen der Isometrielinien sind von Ihnen bestimmbar.

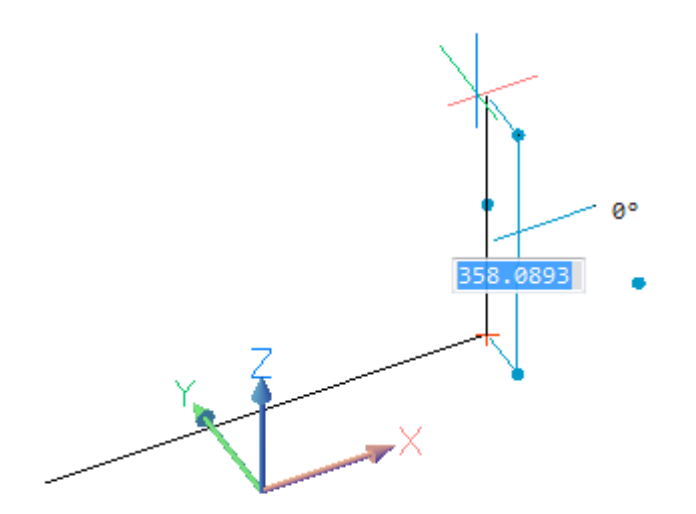

Sie generieren einen einfachen 3D Rohrverlauf. Ähnlich einer Rohrisometrie werden wir jetzt diesen Rohrverlauf mit 3D Symbolen ausfüllen.

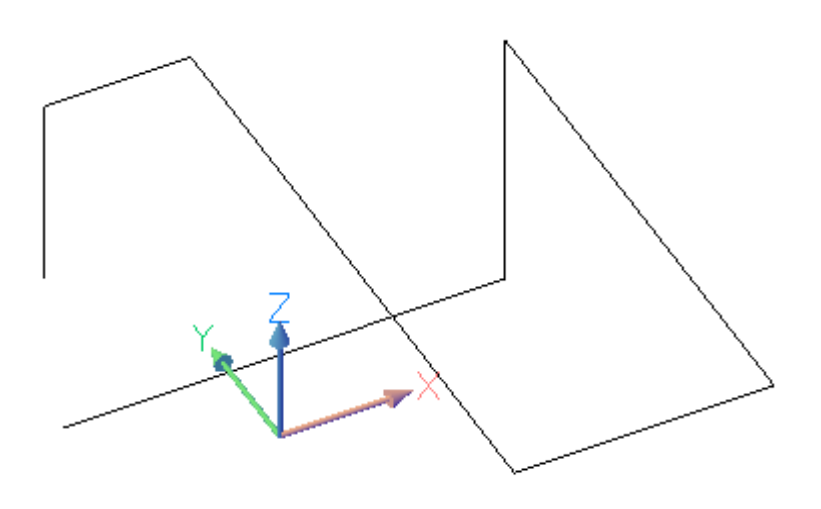

Beginnen wir mit der Erstellung von Vorschweißflanschen an den beiden Enden der 3D Rohrisometrie. Sie öffnen die Dialogbox Rohrleitungsymbole und wählen unter Optionen *Isometrielinien orientiert*. Danach unter Symbolwahl die Option Vorschweißflansch. Da die zu erzeugenden Flansche als Anschlußflansche für eine weiterführende Rohrleitungskonstruktion konzipiert werden sollen, wählen Sie zusätzlich die Option Symbol spiegeln.

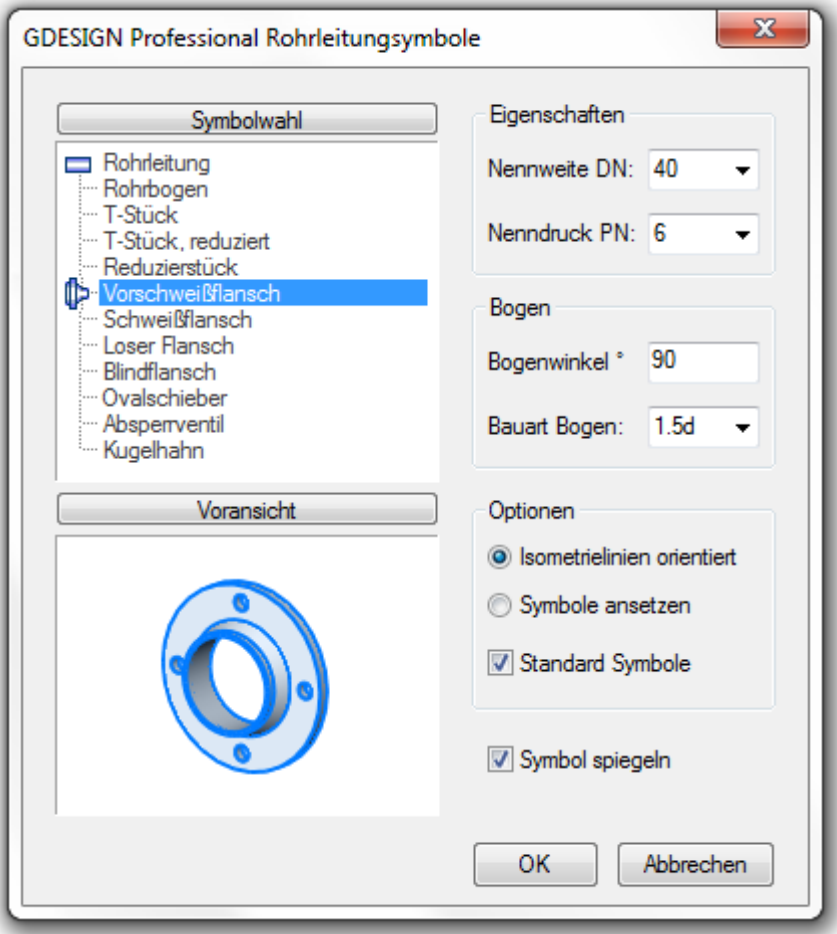

Sie bestimmen den Anschlußpunkt für den Vorschweißflansch, in diesem Beispiel die Enden der Isometrielinien und ebenfalls die weiterführende Richtung. Die Vorschweißflansche werden gemäß der gewählten Eigenschaften (Nennweite und Nenndruck) erzeugt und an den 3D Isometrielinien automatisch ausgerichtet. Die angewählten Isometrielinien werden angepasst (siehe Kennzeichnung Farbe).

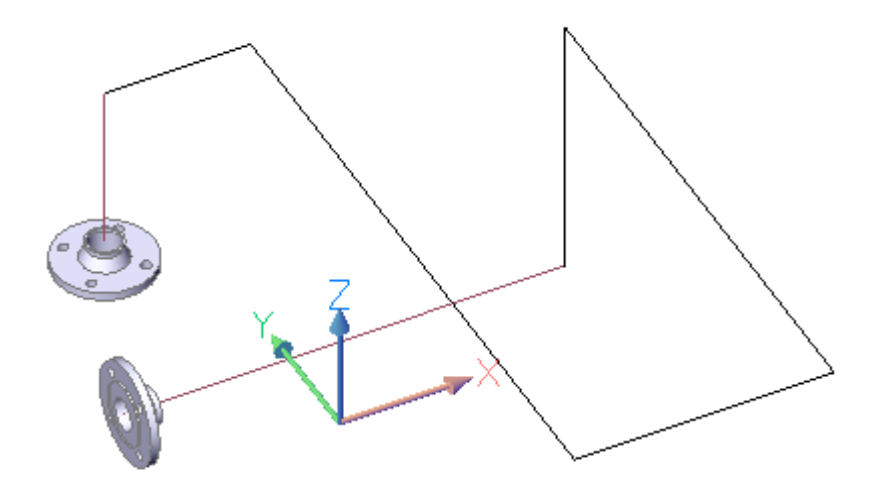

Damit hätten wir also die Enden Ihrer Rohrleitungskonstruktion fertig gestellt. Als nächstes vervollständigen wir die Rohrleitungskonstruktion weiter mit Rohrbogen. Hierzu ist nur die Wahl der entsprechenden Isometrielinien erforderlich.

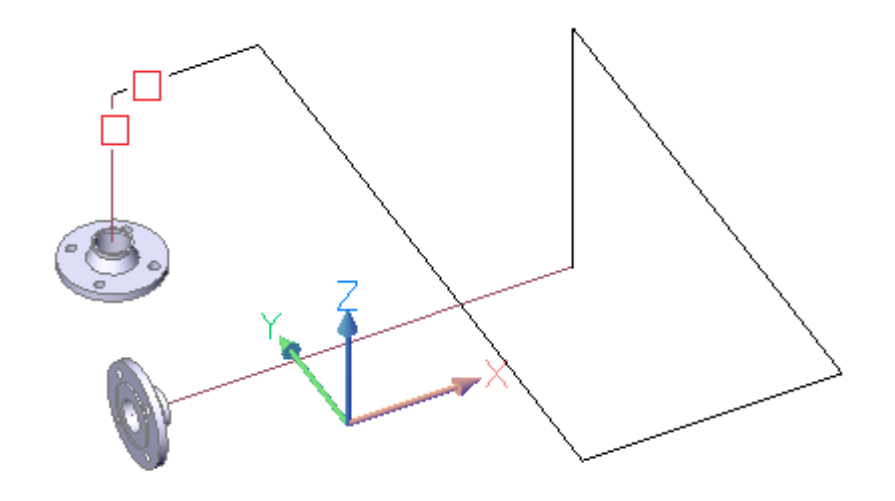

Die Rohrbogen passen sich automatisch dem Rohrverlauf an.

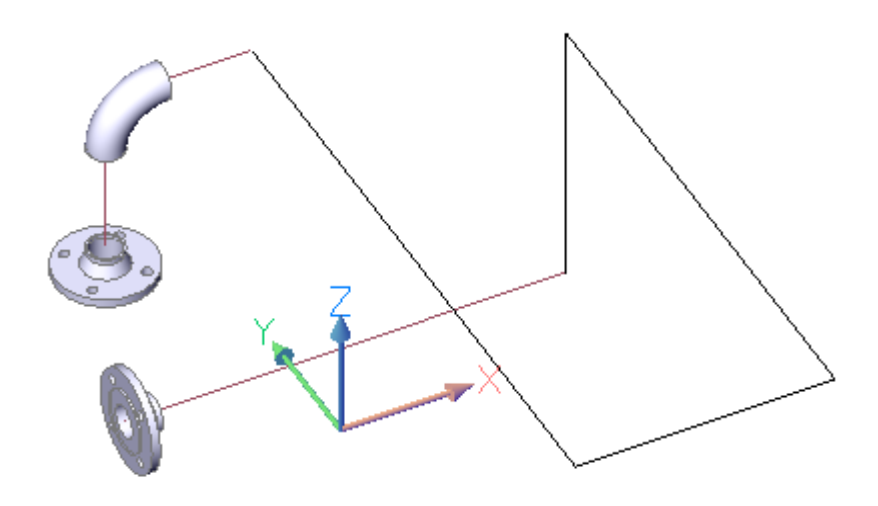

Alle benötigten Rohrbogen wurden von Ihnen erzeugt und die Isometrielinien entsprechend angepasst. Um den Rohrleitungsverlauf durch T-Stücke, Reduzierstücke oder z.B. Ventile zu erweitern siehe Benutzerhilfe, wo die Vorgehensweise detailliert erklärt wird. Ebenso das Einfügen und ausrichten von individuellen Rohrleitungsymbolen.

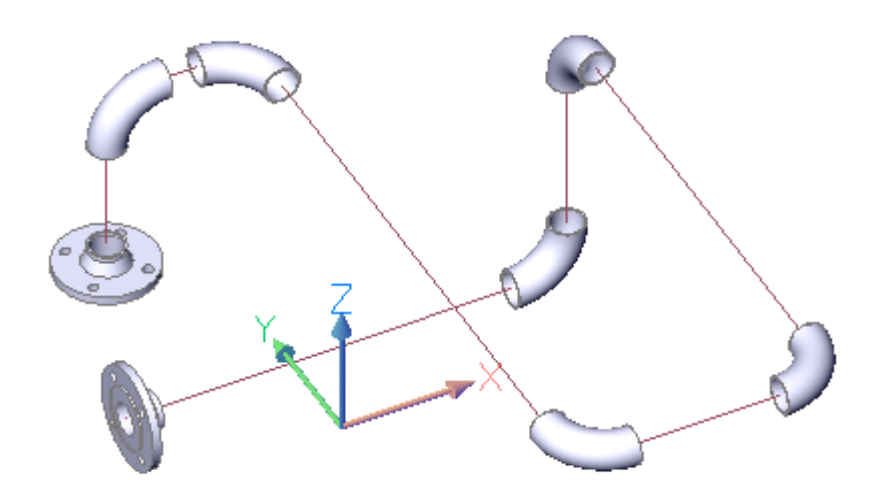

Wir fügen gemeinsam einen Kugelhahn in den Rohrleitungsverlauf ein. Der generierte Kugelhahn kann von Ihnen durch <Modelle drehen> in 22,5 Grad Schritten um die Isometrieachse gedreht und somit gemäß Ihrer Ausrichtungsvorgabe positioniert werden.

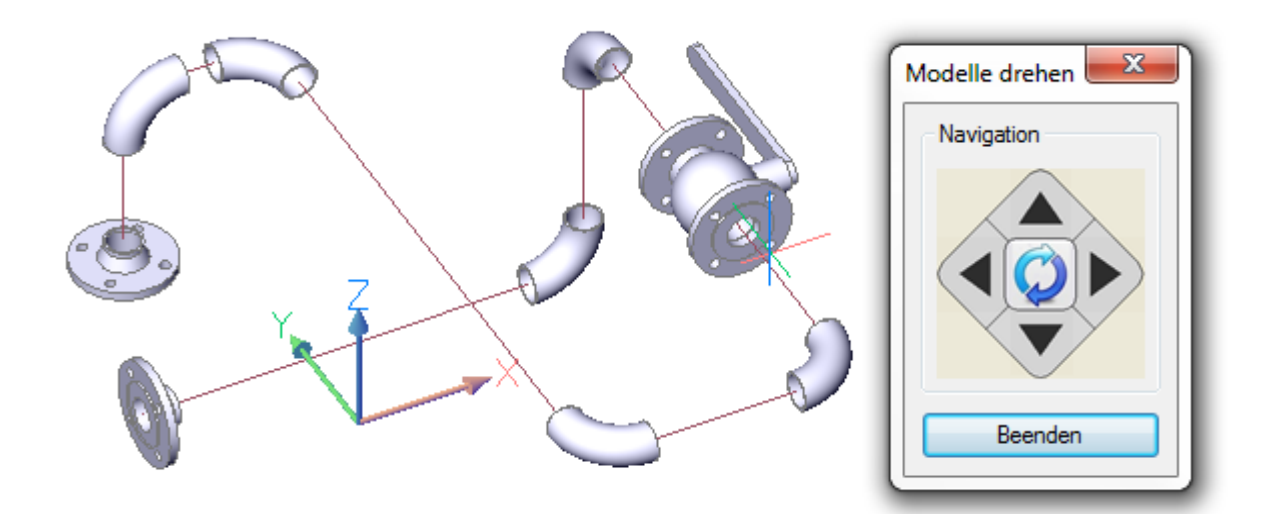

Nach dem Betätigen der Ausrichtungspfeile erhalten Sie Ihr gewünschtes Ergebnis.

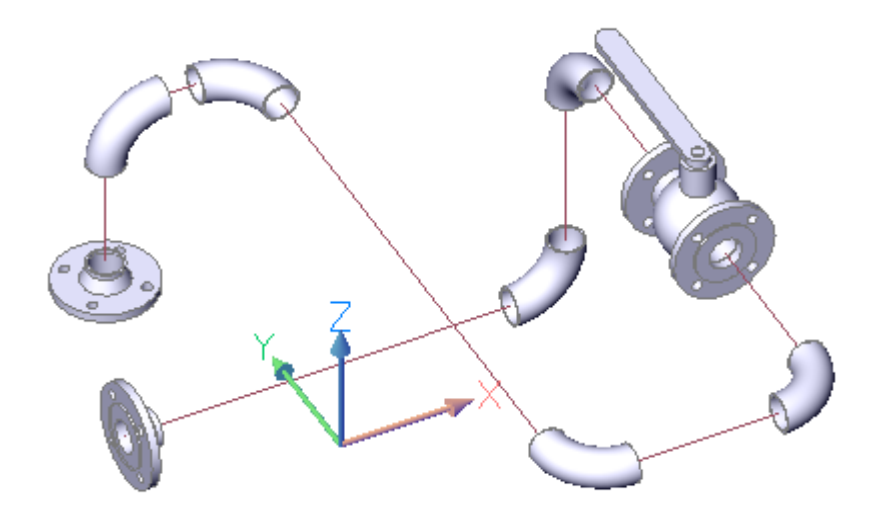

Dieses einfache Beispiel einer Rohrleitungskonstruktion ist fast fertiggestellt. Sie müssen den Rohrleitungsverlauf nur noch durch 2 Vorschweißflansche (Symbol spiegeln) und Rohrleitungen komplettieren. Dazu genügt die einfache Anwahl der Isometrielinien. Sie wählen entsprechend Symbolwahl – Rohrleitungen. Die Isometrielinien zur Erzeugung der Rohrleitungen wurden bereits automatisch in der Länge angepasst. Eine Nachbearbeitung Ihrerseits ist dementsprechend nicht mehr erforderlich.

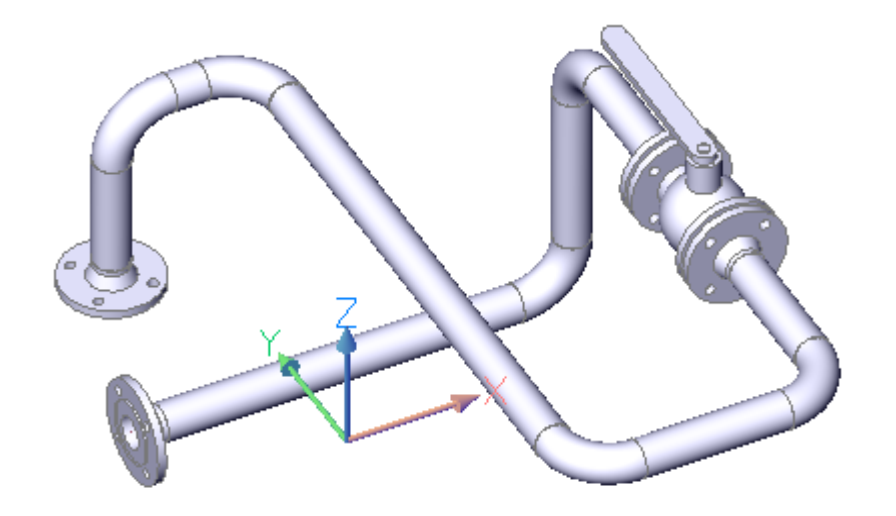

Damit wäre der Rohrverlauf endgültig fertig gestellt. Wir werden den Rohrverlauf noch nachträglich um ein T-Stück erweitern. Sie löschen die entsprechende Rohrleitung und erzeugen eine neue Isometrielinien zwischen den beiden Endpunkten, in diesem Beispiel zwischen Vorschweißflansch und Rohrbogen (Objektfang Zentrum Fang).

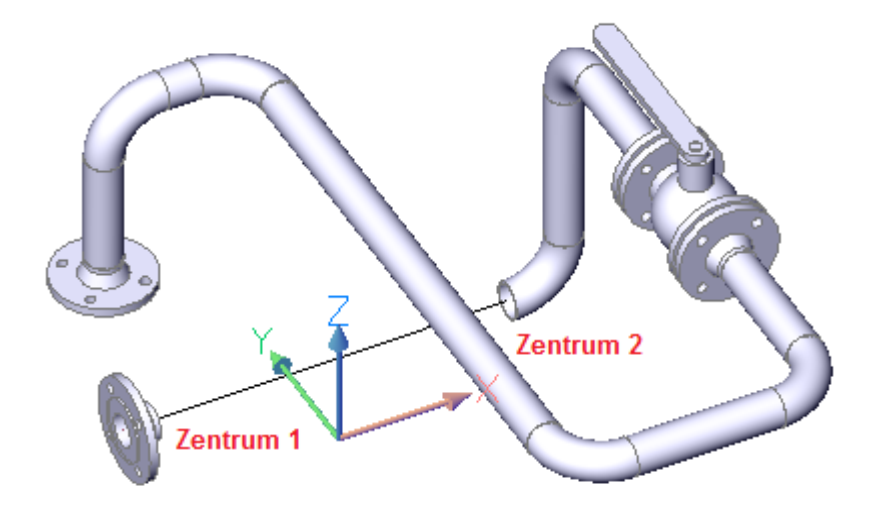

Die neu erzeugte Isometrielinie muß weitergeführt werden. Sie nutzen dazu wieder den BricsCAD Befehl *Linie* und setzen die erforderliche, weiterführende Linie(n) an.

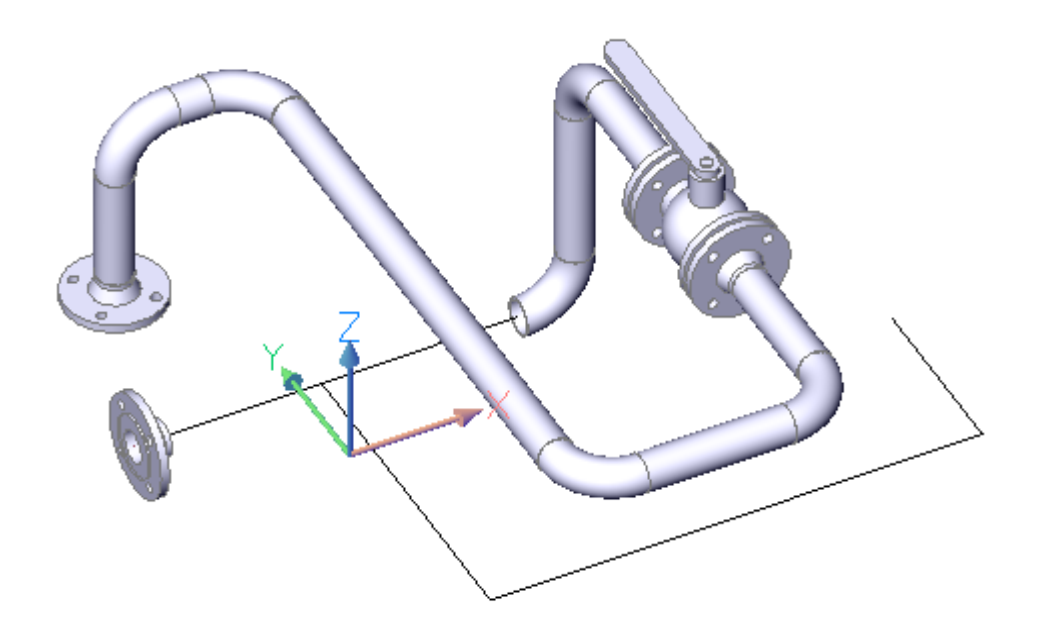

Jetzt kann das T-Stück eingefügt werden. Dazu ist die Anwahl der entsprechenden Isometrielinien erforderlich. Sie wählen entsprechend Symbolwahl – T-Stück.

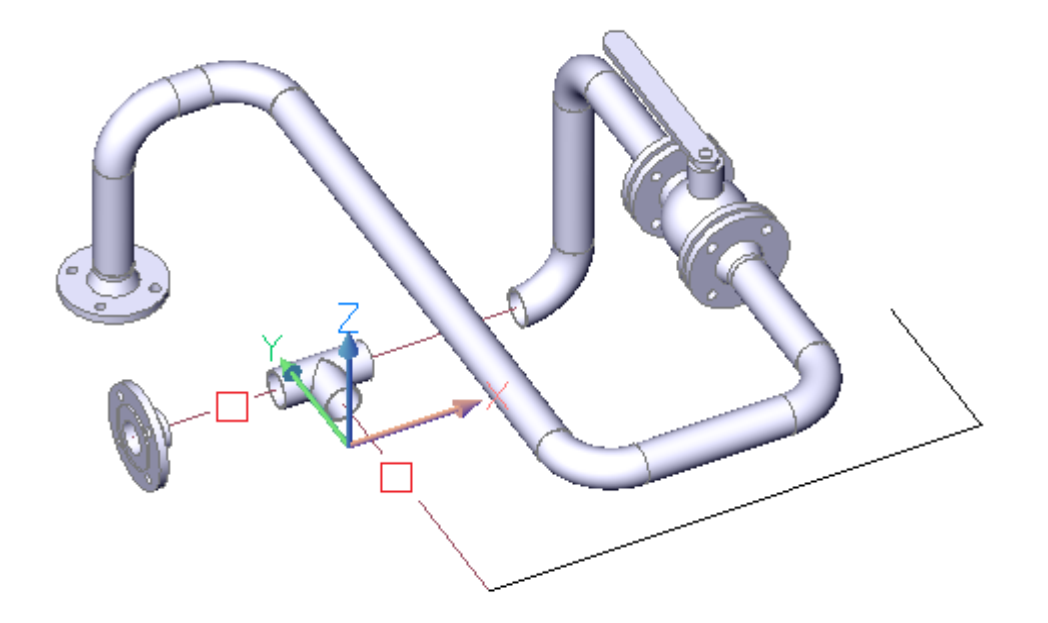

Das T-Stück wurde in den Rohrverlauf eingefügt. Sie erweitern die Rohrleitungskonstruktion wie bereits von Ihnen ausgeführt durch einen Vorschweißflansch, 2 Rohrbogen und die erforderlichen Rohrleitungen.

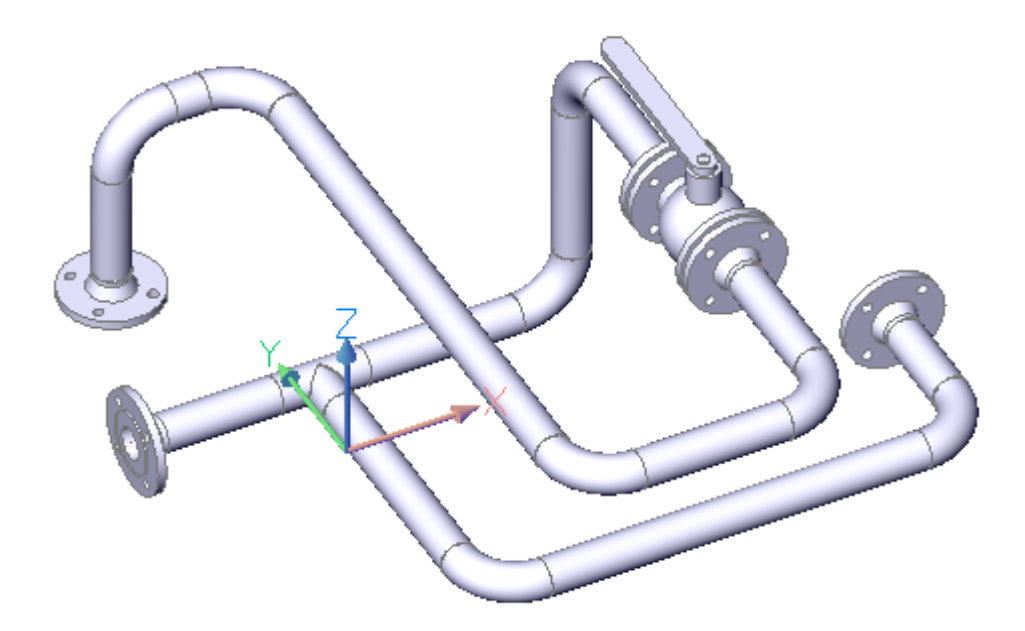